Tips for opening & playing the lessons...

\*\*You can find the lessons & notes in the email that will be sent at the beginning of the Quarter you are signed up for <u>OR</u> you can find the lessons on the PTO website: <u>dme-pto.com/art-masterpiece/</u>

- 1. Open the slideshow lesson in PowerPoint (using google docs or PDF viewer will not allow the video within the lesson to play)
  - To open the document from the website you must right click and select "open on PDF viewer" it will then open the document in the correct program
- 2. Once opened you need to select "enable editing" AND "enable content"

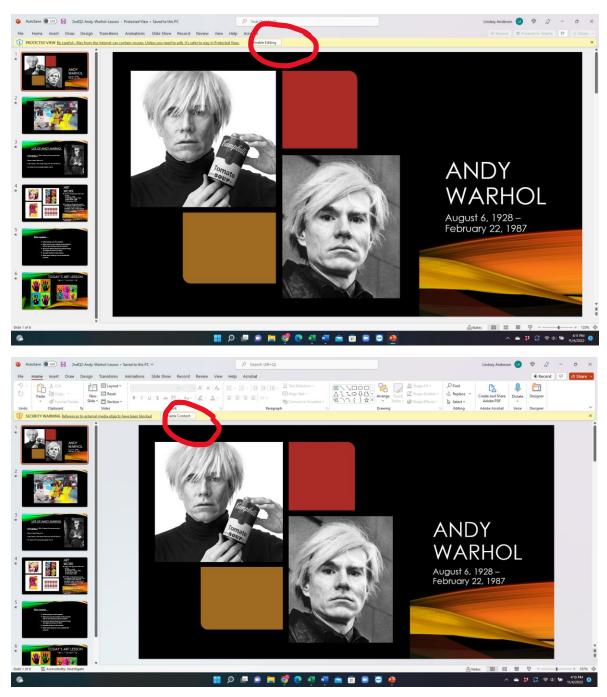

## 3. At the top menu bar select "slide show"

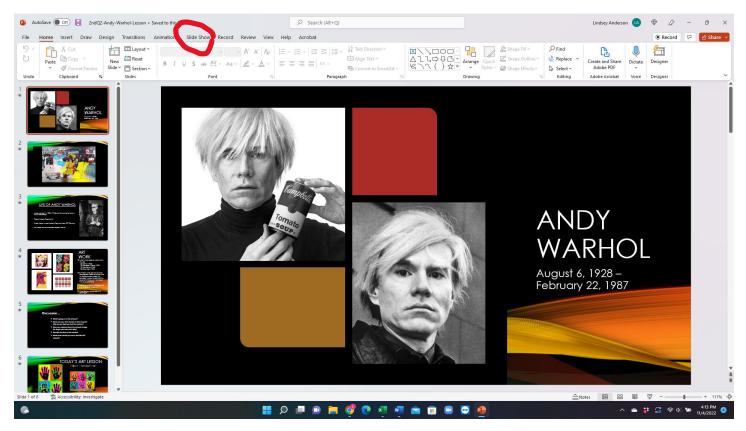

## 4. Next select "play from beginning"

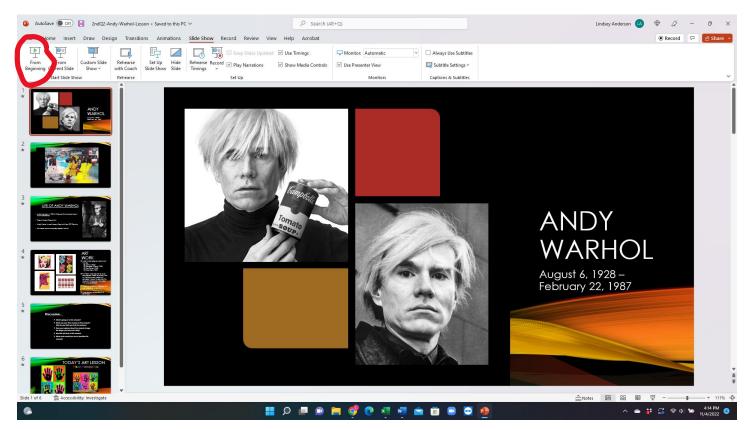

- 5. The slideshow will now take up the whole screen
- 6. To advance to the next slide use any button on the keyboard or the mouse
- 7. The video within the slideshow is set to play automatically and will also end at a designated stopping point
- 8. To exit the PowerPoint press "esc"